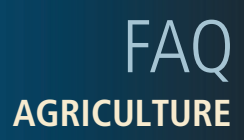

May 2014

## **Farm Works Software Solutions: Auto Pipe Sizing**

This FAQ describes the procedure for auto pipe sizing in the Farm Works™ Surface software.

*Note: Before starting this procedure you must create a drainage design. See the Farm Works Surface Software User Guide.*

1. Click **Auto Pipe Sizing:**

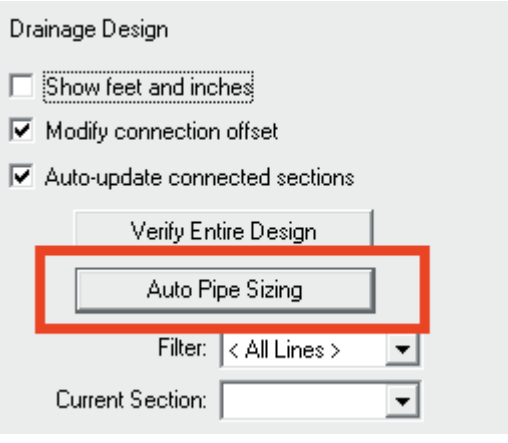

**This document is for informational purposes only and is not a legally binding agreement or offer. Trimble makes no warranties and assumes no obligations or liabilities hereunder.**

**Farm Works Information Management, A Division of Trimble, P.O. Box 250, Hamilton, IN 46742, USA**

© 2014, Trimble Navigation Limited. All rights reserved. Trimble, the Globe & Triangle Logo, and Farm Works Software are trademarks of Trimble Navigation Limited, registered in the United States and in other countries. Farm Works is a trademark of Trimble Navigation Limited. All other trademarks are the property of their respective owners. OSCAR ID: **32091**

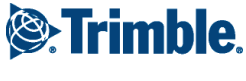

2. Select the correct *Drainage Coefficient* (required amount of water to be removed each day):

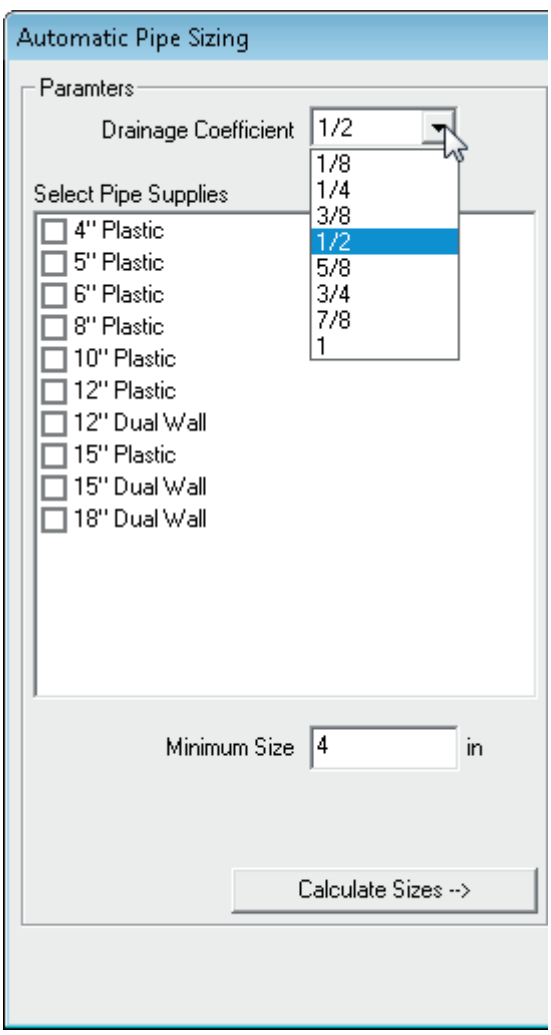

3. Select the correct pipe supplies needed for the particular design.

*Note: Pipe supplies must have a "Type" in order for them to work in the Auto Pipe Sizing.*

4. Click **Calculate Sizes.** 

5. If a larger pipe size is required than the pipe you selected, the program will notify you that a larger pipe is required. You will need to either confirm that you want to use the previously selected size or select a different size. If you select the *Show existing pipes that satisfy the required size* option, the drop-down list will list all available pipes that will work:

![](_page_2_Picture_98.jpeg)

6. Select the correct size then click **OK** or select **<Add Pipe Supply>** to create a new pipe for the required size.

If there are different pipes (sizes) that could be used, a message will appear prompting you to select the size you want to use:

![](_page_2_Picture_99.jpeg)

7. Once you have calculated the sizes, the program lists the section lines in the Results screen:

![](_page_2_Picture_100.jpeg)

![](_page_3_Picture_66.jpeg)

8. Click **Update** to assign the pipes to the sections:

![](_page_3_Picture_67.jpeg)

9. Click **OK** to close the *Auto Pipe Sizing* screen and return to the design screen. If you click a section line, the correct pipe appears on the left.